وسايل جانبي در كامپيوتر:

هر وسيله اي كه خارج از واحد سيستم ( Case ( قرار داشته باشد وسيله جانبي ناميده ميشود. در اغلب سيستم هاي كامپيوتري (Keyboard (سه وسيله جانبي ضروري موسـوم بـه صـفحه كليـد ( Mouse( مـاوس، (Monitor (و صـفحه نمـايش وجـود دارد ) اين وسايل به قدري ضروري هستند كه به نظر مي رسد بايد جزو وسايل اصلي قلمداد گردند)

#### **ماوس ) Mouse )** :

استفاده از موس در كامپيوتراز سال 4891 و همزمان با معرفي مكينتاش آغاز گرديد . با عرضه موس کاربران قادر به استفاده از سيستم و نرم افزار های مورد نظر خود با سهولت بيشتری شدند . امروزه موس داراي جايگاه خاص خود است. موس قادر به تشخيص حركت و كليك بوده و پس از تشخيص لازم ، اطلاعات مورد نياز براي كامپيوتر ارسال تا عمليات لازم انجام گيرد. موس ابزاري ورودي است كه به كاربر اجازه ميدهد به اقلام موجود بر روي صفحه تصـوير اشـاره و آنهـا را انتخـاب كنـد . ساختار اصلي ماوس متشكل از يك وسيله كوچك كه در دست جاي ميگيرد و چند دكمه مسطح روي آن است. زير ماوس يك بخش جهت ياب قرار دارد . کل این مجموعه نيز به وسيله سيمی به کامپيوتر متصل می شود. با حركت ماوس توسط كاربر اشاره گر ماوس بـر روي صفحه تصوير به طور همزمان به همان سمت حركت ميكند .

#### **صفحه كليد** :

صفحه كليد، متداولترين وسيله ورود اطلاعات در كامپيوتر است. صفحه كليدها از بدو استفاده در كامپيوتر، تاكنون کمتر دستخوش تغييراتي شده اند. اغلب تغييرات اعمال شـده در رابطـه بـا ، صفحه كليد، افزودن كليدهائي خاص به منظور انجام خواسته هاي مورد نظر است. كامپيوترهاي laptop داراي صفحه كليدهاي مختص بخود بوده كه آرايش كليدها بر روي آنان با صفحه كليدهاي اسـتاندارد متفاوت است.

صفحه كليد ويندوز، كليدهاي اضافه اي را معرفي نمود كليدهاي Windows یا Start و يك كليد Application نمونه هائي در این زمينه می باشند. Keyboard نيز يكي از وسايل ورودي كامپيوتر به شمار مي آيد.

#### **صفحه نمايش:**

به صفحه نمايش كامپيوتر مانيتور ( به معني آگاهي دهنده ) گفته ميشود . چرا كه براي آگاهي يافتن از وقـايعي كـه در كامپيوتر شما در حال وقوع هستند استفاده ميكند . مانيتور از وسايل خروجي كامپيوتر ميباشد.

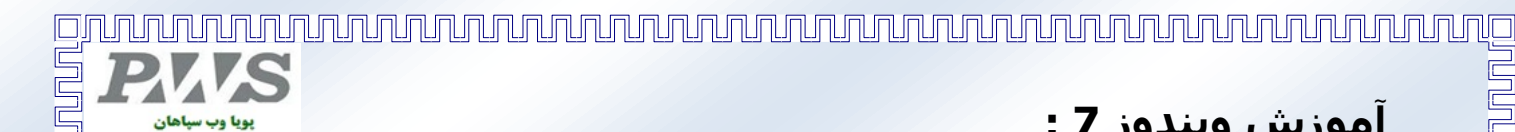

# **آموزش ویندوز 7 :**

آموزش آن را قدم به قدم شروع ميكنيم:

#### **روشنكردنكامپيوتر :**

بافشردندكمه power برروي case، كامپيوتر را روشن ميكنيم ويندوز بوت شده و بعد از صفحه خوش آمد گـوئي صـفحه top desk ويندوز آشكار ميگردد .اين صفحهخالي ازهرنوع آيكون ميباشد و ما بعدا آیکن های ضروري را در صورت لزوم به آن اضافه خواهيم كرد.

اجـزاي ميـزكـار:

- -4 كاغـذ ديـواري يـا زمينـه )Background (
	- 2- سـطل زباله (Recycle Bin)
		- -3 نـوار وظيفه )Taskbar)

4- ناحيه اعلان (Notification area)

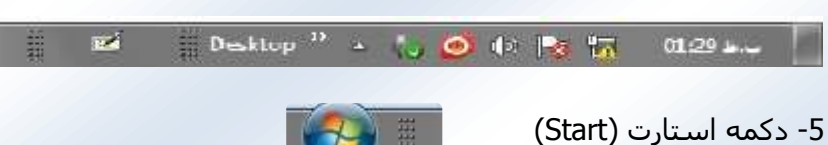

**برقراری ارتباط با ویندوز یا )on log):**

ويندوز7 بهگونهای طراحيشده است كه ميتواند توسط چندكاربرمورد استفاده قرارگيـرد. اگـرشـما درطـول نصـب ويندوز اشتراك كاربريهاي متعددي را ايجاد كرده ايد بعد از روشـن كـردن كـامپيوتر وينـدوز وارد صـفحه welcome يـا خوش آمد گويي ميشود كه درآنجا اسم تمامي كاربران آوردهشده است. نام كـاربري خـود را انتخـاب كـرده و وارد آن شويد در صورت لزوم رمزخود را واردكنيد.)اگربراي خود رمز يا password درنظرگرفتهايد(

#### **خروج از ویندوز یا )off log ):**

نقطهمقابل on log ميباشد . وقتي كارتان با ويندوز تمام شد با اجراي اين دستور ويندوز تمام برنامههاي باز شـما را بسـته و اگر تغييراتي درپنجرهها ايجاد كرده باشيد قبل از بستن از شما راجع به ذخيره تغييرات سوال خواهد كـرد البتـه بهتـر اسـت خودتان قبل ازخروج از ويندوز پنجرههاي باز را ببنديد چرا كه دراين صورت تسلط بيشـتري بـرروي برنامـه هـا خواهيـد داشت. براي خروج ازويندوز به اين ترتيب عمل كنيد:

- -4 روي دكمه start كليـككنيـد
- -2 روی زیرمنوی down shut بروید
- 3- از کادر باز شده روی دكمه log off كليككنيد
- -1 در صورتي كه فايلهاي ذخيرهنشده داشته باشيد ويندوز پيامي بابت ذخيره آنها به شما ميدهد. No يا yes را انتخابكنيد سپس ويندوز صفحه welcome را نمايش ميدهد كه شما يا ديگر كاربران مي توانند on log شوند.

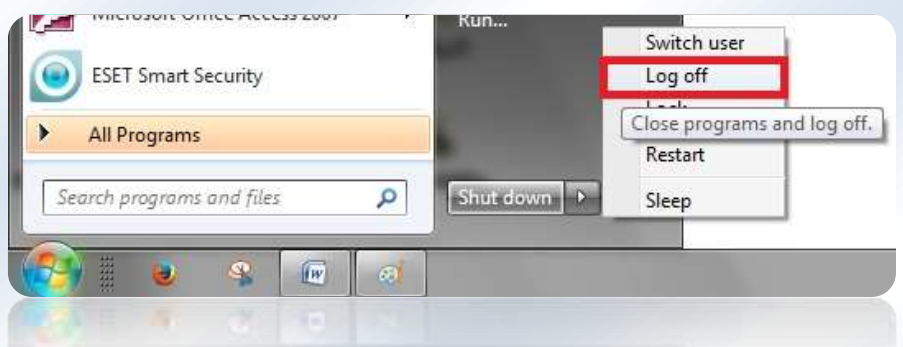

ununun mananan kabatan kata ya mana haka wa kati ya mata wa mata wa mata wa mata wa mata ya mata ya kata ya ma

#### **تغيير از يك كاربر به كاربر دیگر ) user Switch) :**

اين عمل مثل log off كردن ميباشد با اين تفاوت كه در سويچ كردن ما بدون اين كه پروندههاي باز را ببنديم، ميتوانيم كامپيوتر را دراختيار ساير كاربران قرارداده و بعد از اتمام كار آنها به صفحه خود برگشـته و كارمـان را ادامـهدهـيم.

بـراي سوييچ كردن به اين ترتيب عمل كنيد:

-4روي دكمه start كليككنيد

- -2 روی زیرمنوی down shut بروید
- -3 از کادر باز شده روی دكمه Switch user كليككنيد

-1ويندوز صفحه welcome را نشان ميدهد كه ساير كاربران ميتواننـد وارد شوند

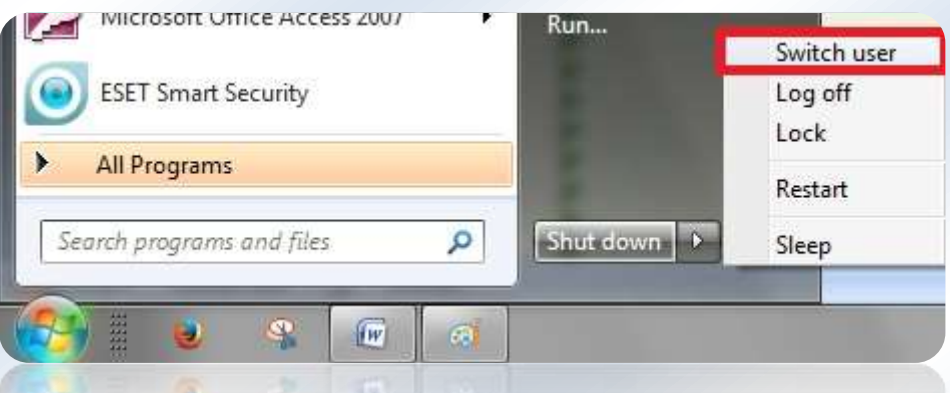

**خاموش كردن كامپيوتر يا قطع اجراي ویندوز) down Shut ):**

وقتي كارتان با كامپيوتر تمام شد و تمام برنامهها را بستيد براي خاموش كردن كامپيوترتان بـه ترتيـب زيـر عمـل كنيـد:

-4 دكمه start راكليككنيد

pund

-2 روي دكمه down shut كليككنيد ويندوز به طور خودكار كامپيوتر و مانيتور را خاموش ميكند. بعضي كامپيوترها داراي ويژگي Standby هستند(تعليق). كامپيوتر در حالـت standby روشن ميماند ولي CDROM و فنها و مانيتور خاموششده و كامپيوتر درحالت آمادهباش بهسر می برد.

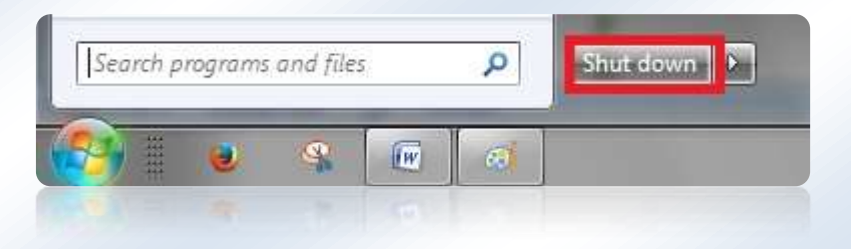

#### **كار بر روي پنجرهها:**

يك پنجره باز را برروي desktop درنظر بگيريد اين پنجره داراي مشخصات زير ميباشد: -4دكمه Maximize كه براي بزرگ كردن پنجره به كار ميرود و بعد از بزرگ كردن كليك مجدد اين دكمـه پنجـره را Restore كرده و به حالت قبل از بزرگ كردن برميگرداند

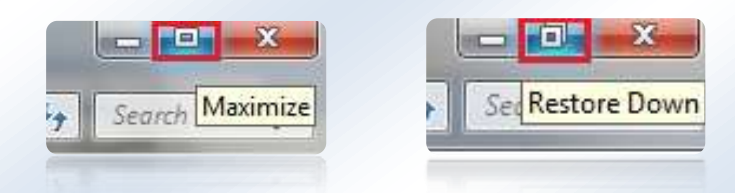

-2 دكمه Minimized كه پنجره را كوچك كرده و به صورت يك دكمه روي نوار پايين صفحه ميزکار كه Taskbar يانوار وظيفه ناميده ميشود قرار ميدهد.

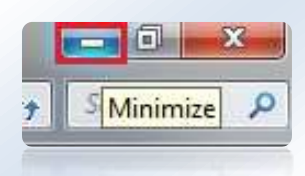

-3 بـراي بازيـابي یک پنجره كوچك شده بر روي دكمه آن روي Taskbar كليك ميكنيم

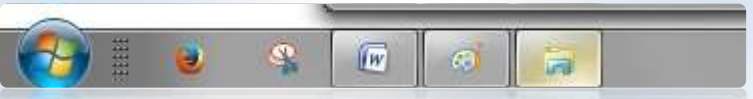

- حالت نشانه گر ماوس تبديل به يك پيكان دوطرفه ميشود درايـن حالـت كليـك چپ كرده و پنجره را به اندازه دلخواه بزرگ يا كوچك ميكنيم
- 5- براي حركت دادن پنجره بر روي نوار عنـوان ( Title Bar) آن كليك چپ كرده و آنرا به هر جا كه لازم است ميكشيم
- -6 درنهايت بعداز اتمام کارمان بـا يـك پنجـره دكمـه close واقع در گوشه سمت راست بالاي پنجره را كليك ميكنيم .

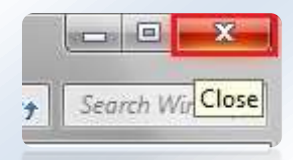

#### **استفاده از Taskbarبراي دسترسي به يك پنجره :**

هر پنجره اي كه ما باز ميكنيم درنوار وظيفه يكدكمه اختصاصي براي آن پنجره پديد ميآيد. كه مابراي دستيابي به آن پنجره كافي است برروي دكمه آن كليك كنيم. دكمه مربوط به پنجره فعال به صورت پررنگتـر )Highlight)ديـده مـيشود .

يك بار كليك برروي دكمه يك پنجره آن راباز و كليك دوباره روي دكمه آنرا دوباره به يك دكمه تبديل مي كند.

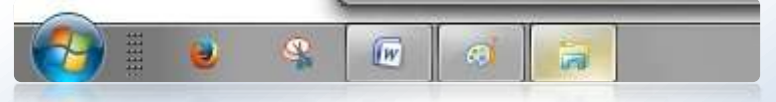

#### **منو ي استارت )Start) :**

همـانطـور كه در شكـل زیر ميبينيد منوي استارت از پنج منطقه تشكيل يافته است قسمت4 : مربوط به برنامـههـاي سـنجاق شـده )pin )شـما درمنـوي استارت ميباشد و هيچوقت تغييـرنميكند ولـي شمـا ميتوانيد باتوجه به نيازتـان برنـامـههايي را به آناضافــه يـا کم كنيـد

قسمت 2 :مربوط به برنامههايي است كه زياد كاربرد دارد و آخرین برنامههاي استفاده شده توسط شمـا در ايـن مكان ديـده ميشـود

قسمتهـاي 3و 1 و 5 : آيتمهـاي منوي استارت را نشان ميدهد .

# 

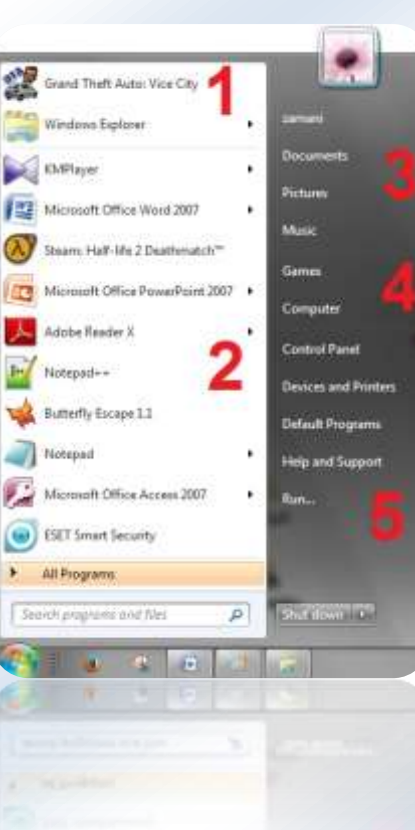

**برگرداندن شمایلهای ويندوز برروي Desktop :**

وينـدوز7 بـهطـور پـيشفـرض از قـراردادن شــمايلهاي Explorer، Documents ، Computer بر روي ميزكار )Desktop )خودداري ميكند و ايـن مسـاله بـراي كـاربراني كـه مـدتها سـابقه كـار بـا سيستمهای قبلي ويندوز را داشتهاند كمي مشكل و عجيب است.

براي بازگرداندن اين نمادها به ميزكارخود از روش زير استفاده كنيد :

- -4 بر روي يك قسمت خالي ميزكار Click-Right كنيد و personalize را انتخابنماييد
	- 2- از پنجره باز شده عبارت Change desktop icons انتخاب کنید
- -3 حالا ميتوانيد هر گزينهاي كه مايل هستيد را در قسمت Desktop icons انتخاب كنيد تا برروي ميزكار شـما نمـايش داده شود
	- -1 پس از انتخاب آیکن های مورد نظر Ok را بزنيد.

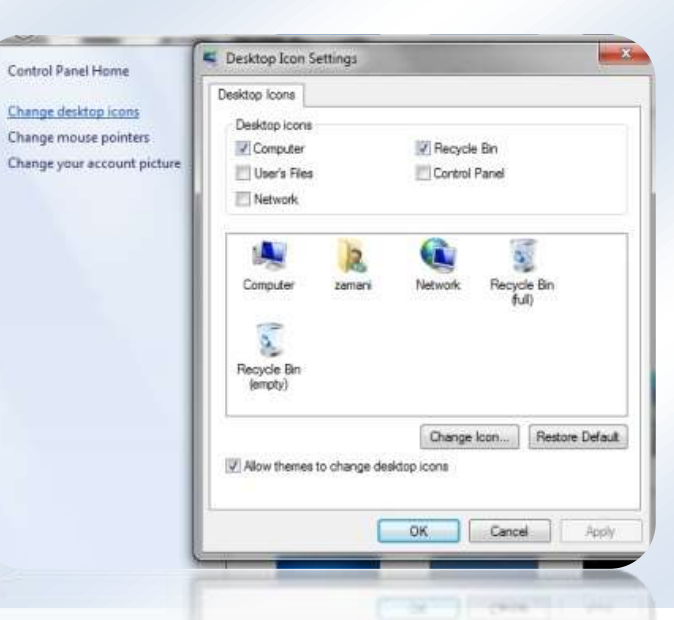

همچنين ميتوانيد Computers و Documents را با مراجعه به منوي Start و Right-Click كردن برويور هركدام ازايندو و انتخابگزينه Desktop on Show اين دوكنترل را به ميزكارخود برگردانيد و همچنينبرعكـس.

طبق شکل روبه رو:

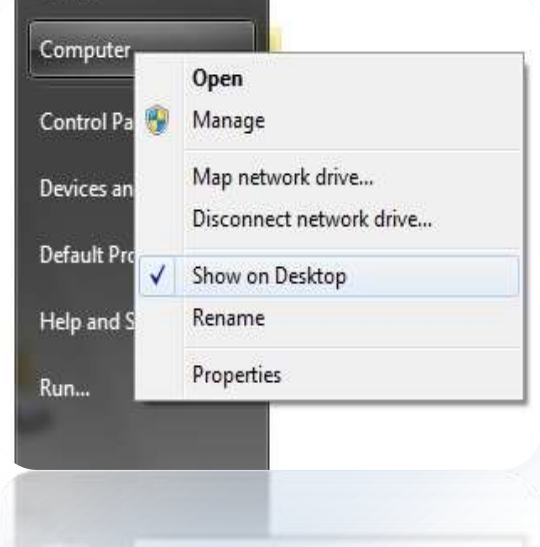

### **جستجو كردن فايلها يا Search :**

اگر تعداد زیادی فایل ایجاد کرده اید به احتمال زياد بعد از مدتي مكان بعضي از فايلها را فرامـوش خواهيـد كـرد . وينـدوز براي حل اين مشكل يك ويژگي به نام جستجوگر را در اختيار كاربران خود قرارداده است. این جست و جوگر انعطاف پذیری زيادي داشته و بسيار مفيد است.

برای این کار روی منور استارت بروید و در کادر files and programs Search نام برنامه یا فایل مورد نظر را بنویسيد.

با زدن کليد Enter عبارت مورد جست و جو یافت می شود.

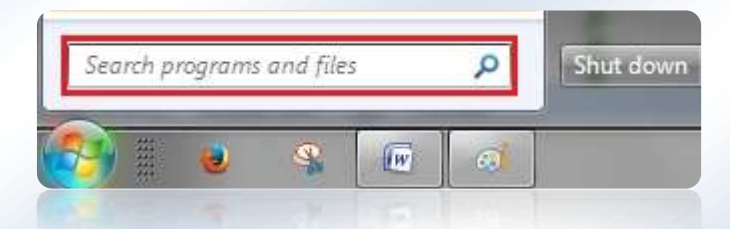